# **Handbuch DocuWare-Business Central Integration**

Michael Groß http://www.ornith.de

# INHALT

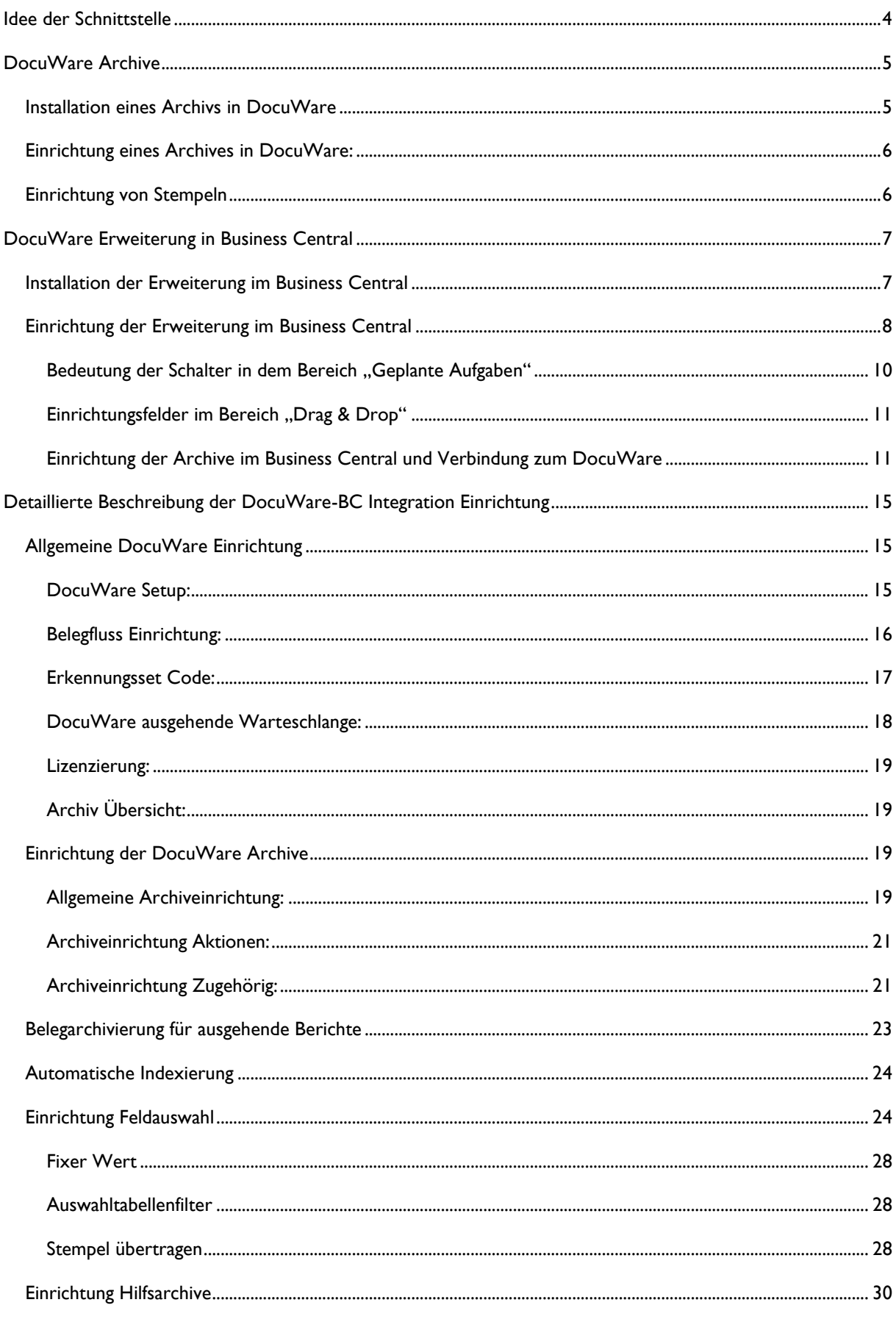

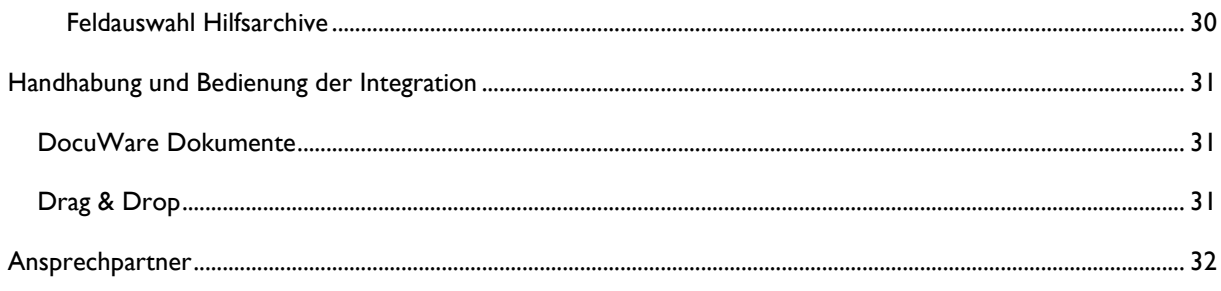

# <span id="page-3-0"></span>IDEE DER SCHNITTSTELLE

Es ist sinnvoll und nützlich, alle im Unternehmen anfallenden Dokumente in einem Datenpool zu speichern und diese, soweit es möglich und sinnvoll ist, mit Microsoft Dynamics Business Central zu verbinden. Es ist vorteilhaft immer Standardfunktionen zu nutzen, die die Applikationen von Haus aus mitbringen. Daraus ergibt sich von selbst ein Minimum von Anpassungen an Standardfunktionen und Sonderprogrammierungen.

Ein DocuWare Archiv ist immer der Ausgangspunkt für die Integration. Alle Dokumente die Sie in DocuWare archivieren werden auch in Business Central dargestellt und sind dort mit anderen Vorgängen oder Bereichen verknüpfbar. Es ist dabei völlig unerheblich woher die Daten kommen. Es ist z.B. möglich mit Standardwerkzeugen von DocuWare E-Mails automatisch in DocuWare zu importieren. Durch die Integration können diese mit den zugehörigen Kontakten verknüpft und unter ihnen in Tabellenform in chronologischer Reihenfolge angezeigt werden.

Die Anzeige eines Dokuments aus Business Central heraus erfolgt per Mausklick oder Tastenkombination. Dabei erfolgt eine Anmeldung an DocuWare. Es findet in DocuWare eine Prüfung statt, ob der Benutzer das Dokument sehen darf. Daraufhin öffnet sich der Docuware-Webclient und zeigt den Beleg an. Damit hat der Benutzer dann sofort die volle Werkzeugpalette von DocuWare zur Verfügung, kann zwischen den Anwendungen frei wechseln und so in beiden Anwendungen arbeiten.

# <span id="page-4-0"></span>DOCUWARE ARCHIVE

# <span id="page-4-1"></span>INSTALLATION EINES ARCHIVS IN DOCUWARE

Um die DocuWare-BC Integration zu betreiben können Sie grundsätzlich jedes Archiv verwenden, welches im DocuWare angelegt ist und auf das Sie Lese- und Schreibberechtigungen haben.

Um Belege in Business Central Stammdaten und Vorgängen zuzuordnen ist es sinnvoll bestimmte Indexfelder zu verwenden. Z.B. ist es nicht möglich, ohne ein Feld für die Kreditornummer zu haben, Belege einem Kreditor zuzuordnen.

Wir liefern eine XML-Datei mit aus, mit der die Archive im DocuWare angelegt werden können. Diese Datei enthält ein Archiv, das alle Felder enthält, die sich in der Praxis bewährt haben. Selbstverständlich können die hiermit angelegten Archive mit beliebigen Feldern erweitert oder gekürzt werden

#### Unsere Empfehlung:

- Verwenden Sie zur Anlage der Archive die von uns mitgelieferte XML-Datei. Das minimiert den Einrichtungsaufwand und die Indexfelder sind in der Bezeichnung an die Business Central Feldbezeichnungen angelehnt. Weiterhin sind die Bezeichnungen der Datenbankspalten in Englisch gehalten, damit das Archiv möglichst einfach auf andere Sprachen adaptiert werden kann. Eine Wizzard gestützte Einrichtung in Business Central ist somit auch für alle anderen Sprachen gegeben.
- Felder, die mit Business Central korrespondieren sollen mit den richtigen Längen angelegt werden. Anderenfalls werden die Daten ggf. abgeschnitten, wenn diese in Business Central in andere korrespondierende kleinere Datenbankfelder übernommen werden.
- Verwenden Sie für verschiedene Bereiche unterschiedliche Archive. Z.B. können Sie ein Archiv für kaufmännische Belege (Rechnung, Mahnung, Lieferschein…) und ein Archiv für technische Belege (Handbuch, technische Zeichnungen, Zertifikate…) anlegen.
- Wenn in Business Central mit mehreren Mandanten gearbeitet wird, ist es oft erforderlich, dass es ein Archiv für alle Mandanten gibt. Der Grund hierfür kann zum Beispiel ein Workflow zur Rechnungsprüfung in DocuWare sein, der für alle Mandanten gleich ist. In solch einem Fall ist mit einem Mandantenfeld zu Arbeiten. Ein Mandantenfeld ist ein Textfeld im DocuWare Archiv. Beim Austausch der Daten mit Business Central wird das Archiv auf dieses Mandantenfeld gefiltert. Im Umkehrschluss bedeutet es, dass das Mandantenfeld bei der Dokumentenablage ein Pflichtfeld sein muss.
- Freigabeworkflow:

Wenn Sie im DocuWare einen Freigabeworkflow verwenden, benötigen wir ein Status-Feld, damit auf den Status im Business Central reagiert und gefiltert werden kann.

Z.B. Der Wechsel auf "GEPRÜFT" kann dann das Erstellen einer Rechnung auslösen.

# <span id="page-5-0"></span>EINRICHTUNG EINES ARCHIVES IN DOCUWARE:

- DocuWare Archiv anlegen
	- o Melden Sie sich an ihrer DocuWare Applikation an
	- o Wechseln Sie im DocuWare Client in ihrem Browser auf Konfiguration
	- o Daraufhin öffnet sich die Konfigurationsübersicht mit den verfügbaren Einrichtungsbereichen.
	- o Wechseln Sie in der Zeile "Dokumentenspeicherung" auf Archive

Wählen Sie im oberen Bereich den Upload-Button um mit Hilfe der XML-Datei ein neues Archiv anzulegen.

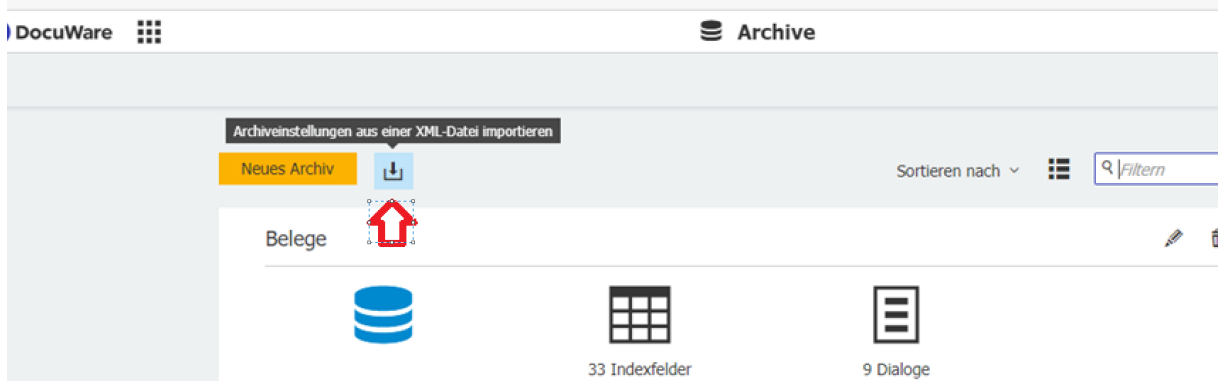

Wählen Sie in dem darauffolgenden Fenster die Datei "DocuWare-BC Template Dokumente.xml" aus.

Nach der Bestätigung öffnet sich der DocuWare-Archiveinrichtungsassistent. Vergeben Sie als nächstes den Archivnamen und bestätigen Sie mit "Weiter" das Anlegen des neuen Archivs.

## <span id="page-5-1"></span>EINRICHTUNG VON STEMPELN

Sie haben die Möglichkeit beim Buchen von Belegen Stempel an DocuWare auf das Dokument zu übertragen. Üblicherweise werden dafür Bezahlt und Gebucht Stempel verwendet. Die Stempel können als Bildstempel oder als Textstempel erstellt werden. Wenn Sie 2 Stempel mit den Namen Gebucht und Bezahlt anlegen, dann werden diese direkt vom Einrichtungsassistenten erkannt und mit angelegt.

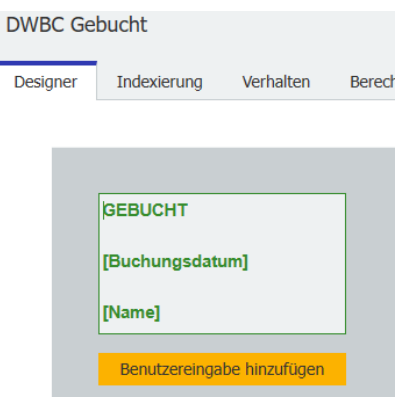

# <span id="page-6-0"></span>DOCUWARE ERWEITERUNG IN BUSINESS CENTRAL

## <span id="page-6-1"></span>INSTALLATION DER ERWEITERUNG IM BUSINESS CENTRAL

Die Installation der APP in Business Central übernehmen wir für Sie.

In der Erweiterungsverwaltung im Business Central finden Sie die installierte APP.

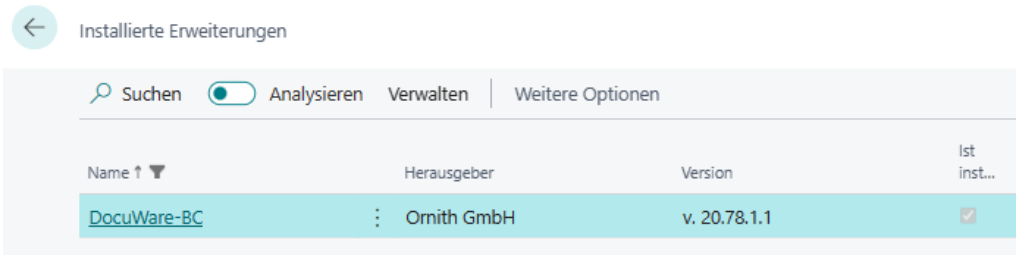

In den Erweiterungseinstellungen muss der Schalter HttpClient-Anfragen zulassen eingeschaltet sein. Diese Einstellung ist wichtig, damit Ihr Business Central mit der Drag&Drop Ablage kommunizieren kann.

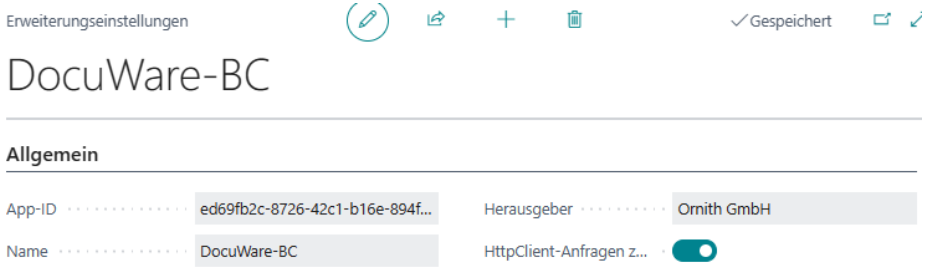

Nach der Installation steht die DocuWare-BC Integration allen Benutzern in Ihrer Datenbank zur Verfügung.

Zur Kontrolle können Sie z.B. auf einen Verkaufsauftrag wechseln und prüfen, ob Sie die DocuWare Drag&Drop Ablage sehen. Eine Ablage einer Datei sollte jetzt noch zu einer Fehlermeldung führen, da die DocuWare-BC Integration zunächst noch eingerichtet und mit einer DocuWare Anwendung verbunden werden muss.

#### <span id="page-7-0"></span>EINRICHTUNG DER ERWEITERUNG IM BUSINESS CENTRAL

Um die DocuWare-BC Integration nutzen zu können, muss Business Central mit DocuWare verbunden und eingerichtet werden.

DocuWare stellt uns eine sehr gute Kommunikationsschnittstelle zum Datenaustausch zur Verfügung. Darüber können wir nahezu alle Informationen aus dem DocuWare System lesen und auch Dokumente, Indexfelder und Stempel nach DocuWare senden.

Diese Kommunikationsschnittstelle ist die einzige Art und Weise, wie wir Daten zwischen Business Central und DocuWare austauschen. Das hat den Vorteil, dass es in der Einrichtung keinen Unterschied gibt, ob Sie sich für DocuWare in der Cloud oder OnPremise entschieden haben. Das gleiche gilt natürlich auch für Business Central. Es gibt in der Einrichtung keine Unterscheidung zwischen der OnPremise- und der Cloud-Variante.

Die Einrichtung für die DocuWare-BC Integration finden Sie im Business Central Client unter "Alle erkunden"

Unter dem Bereich Verwaltung -> Allgemein finden Sie die benötigten Einrichtungen.

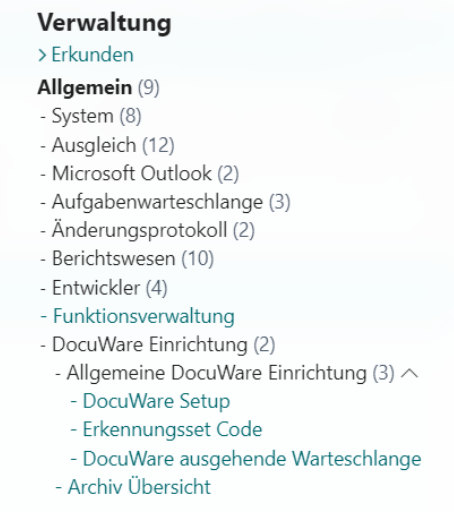

Einfacher ist es jedoch im Suchfeld DocuWare einzugeben und Sie gelangen dort direkt auf das DocuWare

Setup. Von dort aus können Sie auf alle Einrichtungspages navigieren.

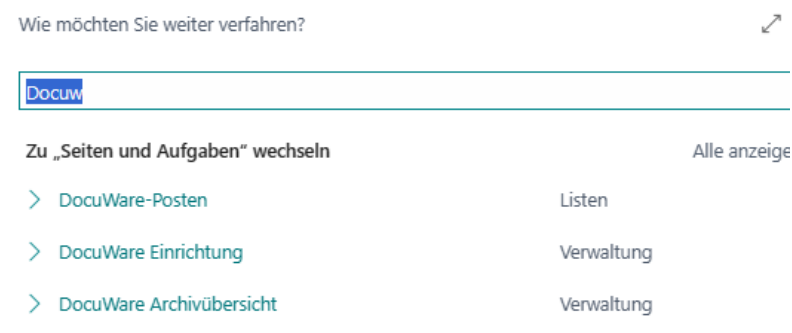

Für die ersten Einrichtungsschritte beginnen wir mit dem globalen "DocuWare Setup"

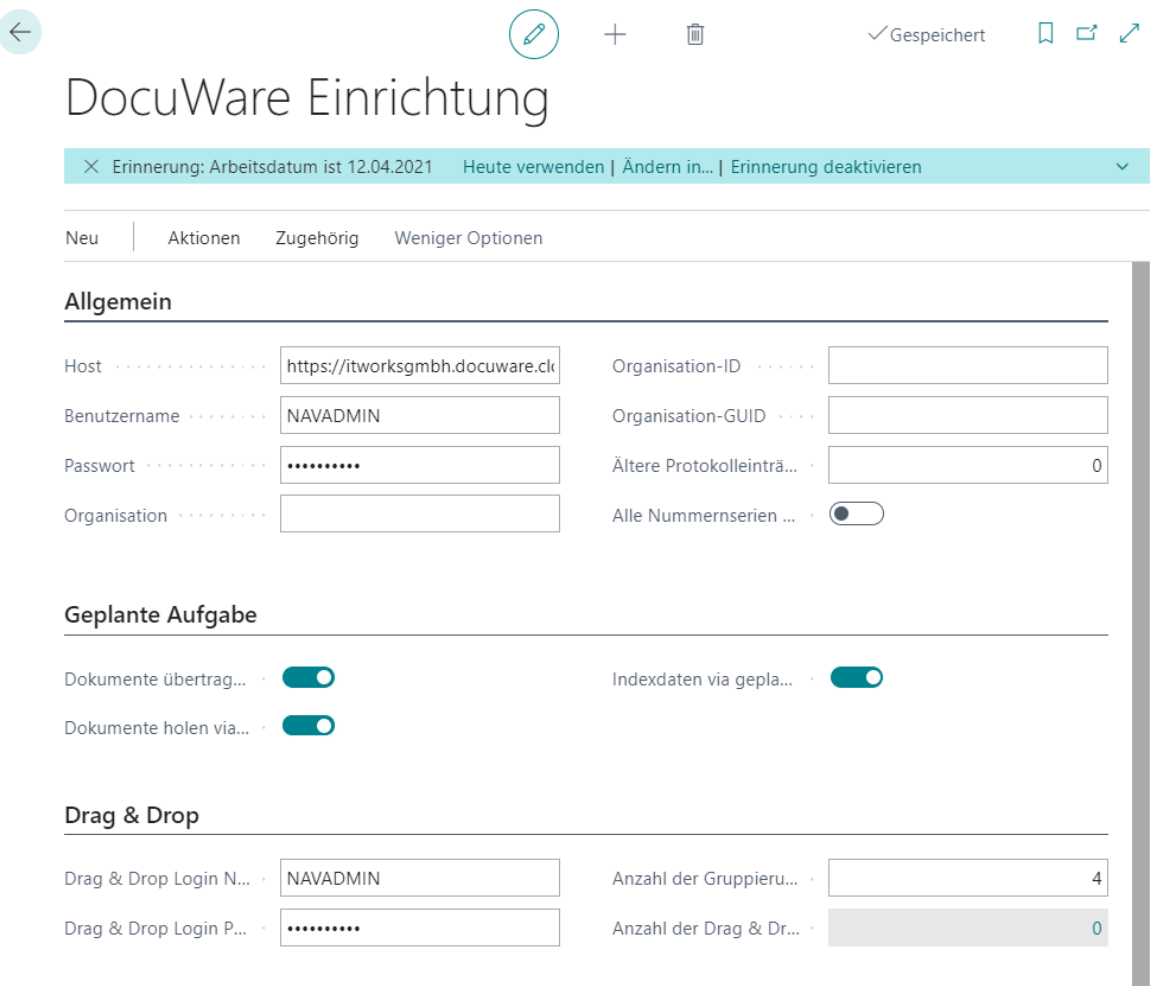

#### Füllen Sie folgende Felder aus:

- Hostname
- **Benutzername**
- **Passwort**

#### Der Schalter "Alle Nummernserien sind eindeutig" hat die folgende Bedeutung:

- Wenn Sie in Ihrem Business Central alle Nummernserien so eingerichtet haben, dass jede Belegnummer nur einmal vorkommen kann, setzen Sie diesen Schalter auf ON. Die meisten Firmen haben eindeutige Nummernserien. Das hat den entscheidenden Vorteil, dass die Zuordnung von Belegen auf Vorgänge und Dokumente nur über die Referenznummer im DocuWare Archiv und die Belegnummer im Business Central erfolgt. Dadurch entsteht viel weniger Einrichtungsaufwand im Business Central. Bei der Ablage von Dokumenten im DocuWare wird der Erfassungsaufwand quasi halbiert, weil nur eine korrespondierende Belegnummer in das Feld Referenz eingegeben werden muss und nicht noch explizit ein Bereich, in dem die Datenzuordnung vorgenommen wird.
- Falls sie in einzelnen Bereichen gleich eingerichtete Nummernserien verwenden, wie das z.B. im Cronus Mandant der Fall ist, müssen Sie diese Schalter auslassen. Das bedeutet aber auch, dass sie über das Feld Erkennungssetz bei der Dokumentenauswahl entscheiden müssen, in welchen Bereichen das Dokument

angesiedelt wird. Dieses Feld kann man in DocuWare natürlich auch durch entsprechende Ablagedialoge automatisch ausfüllen.

• Für die Installation einer Testumgebung im Cronus Mandant haben wir Ihnen eine Funktion eingebaut, mit der Sie die Nummernserien per Mausklick umstellen können. Diese Funktion steht nur im Cronus Mandant zur Verfügung. Damit sind die Nummernserien eindeutig und Sie können so eine komfortable Test- und Schulungsumgebung erstellen.

# DocuWare Einrichtung

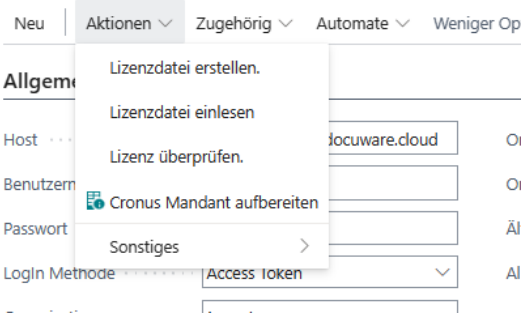

# <span id="page-9-0"></span>BEDEUTUNG DER SCHALTER IN DEM BEREICH "GEPLANTE AUFGABEN"

- Dokumente nach DocuWare übertragen
	- o Das Einschalten von "Dokumente übertragen via geplante Aufgabe" hat zur Folge, dass die ausgehenden Belege aus Business Central nach DocuWare durch die Ausführung der Aufgabenwarteschlangenposten übertragen werden.
- Daten aus DocuWare abholen und DocuWare-Posten erzeugen
	- o Das Einschalten von "Dokumente holen via geplante Aufgabe" hat zur Folge, dass die Datensätze, die zu den DocuWare-Dokumenten gehören durch die Ausführung der Aufgabenwarteschlangenposten abgeholt werden. Dieser Vorgang bildet im Business Central die DocuWare-Posten.
- Indexierung nach DocuWare übertragen
	- o Das Einschalten von "Indexdaten via geplante Aufgabe übertragen" hat zur Folge, dass die automatische Indexierung durch die Ausführung der Aufgabenwarteschlangenposten ausgeführt wird.

# <span id="page-10-0"></span>EINRICHTUNGSFELDER IM BEREICH "DRAG & DROP"

- Drag & Drop Login Name und Drag & Drop Login Passwort
	- o Diese Felder sind optional. Wenn Sie hier ein DocuWare Login eintragen, werden diese Daten immer für die Ablage von Dokumenten über Drag & Drop verwendet.
	- o Wenn Sie diese Felder leer lassen, werden die Login-Daten aus der Business Central Benutzereinrichtungstabelle gezogen.
- Anzahl der Gruppierungen
	- o In den Belegen unter dem Drag & Drop-Ablagefeld werden die zum Vorgang gehörenden Dokumente als Link dargestellt. Die Anzahl der Links wird hier festgelegt und kann zwischen 0 und 10 sein. Die Gruppierung erfolgt über die Dokumentenart. Reicht die Anzahl der Gruppierungen nicht aus, dann wird der letzte Punkt als "Andere Arten..." angezeigt.

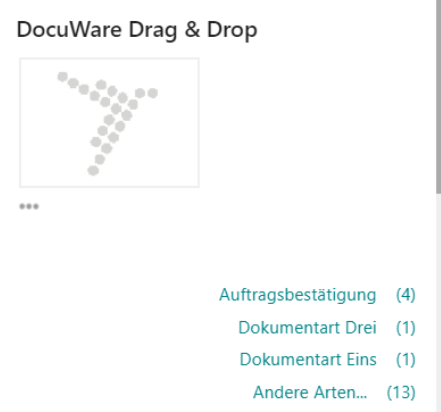

- Anzahl der Drag & Drop Setup Zeilen
	- o Hier wird die Anzahl der Drag & Drop Setup-Zeilen angezeigt. Über den LookUp kommen Sie auch auf die Einrichtungszeilen.

# <span id="page-10-1"></span>EINRICHTUNG DER ARCHIVE IM BUSINESS CENTRAL UND VERBINDUNG ZUM DOCUWARE

In der Page DocuWare Einrichtung im Menüband unter Aktionen finden Sie den DocuWare Einrichtungsassistenten. Rufen Sie diesen auf, um mit der DocuWare-Archiveinrichtung im Business Central zu beginnen. Sie haben die Möglichkeit im Business Central ein- oder mehrere Archive für den Datenaustausch mit DocuWare einzurichten. Starten Sie zunächst den Einrichtungsassistenten.

# DocuWare Einrichtung

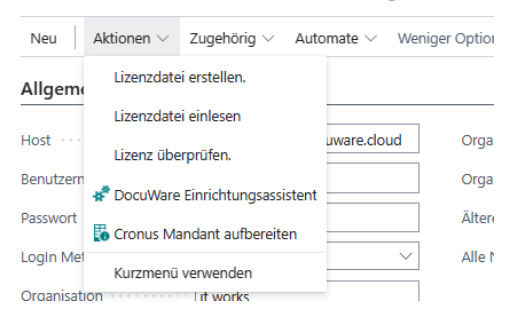

 $\mathbb{Z} \times$ DocuWare-Integration Einrichtungsassistent ऱ्छु Willkommen bei DocuWare Integration Setup. Führen Sie das DocuWare-Integrations-Setup in wenigen Schritten durch. Die DocuWare-Integration kann nach Abschluss der Installation verwendet werden. Los geht's! Wählen Sie "Weiter", um grundlegende Integrationsinformationen anzugeben.

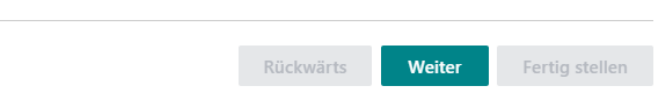

Bestätigen Sie das Informationsfenster mit Weiter und fahren Sie in der Einrichtung fort.

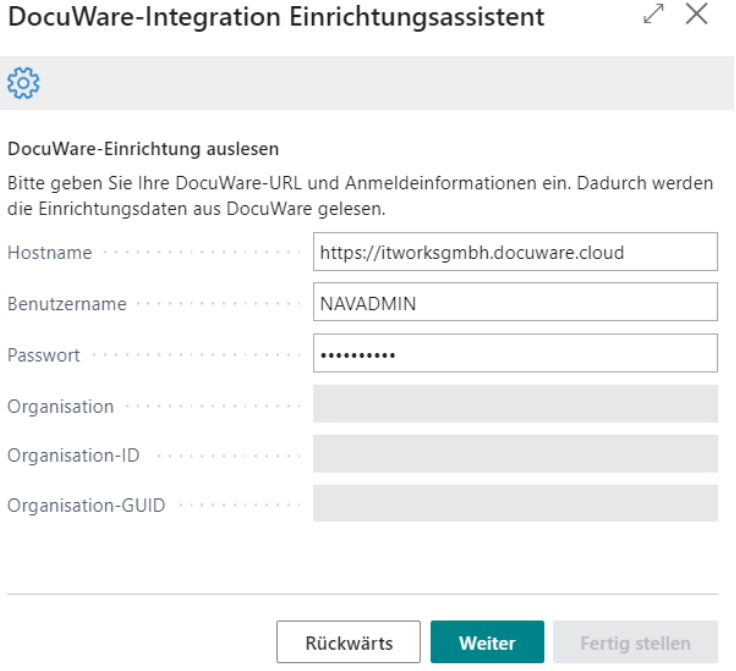

Im nächsten Schritt werden die Anmeldedaten angezeigt, die in der DocuWare Einrichtung hinterlegt sind. Sie können diese Daten natürlich auch hier ändern oder eingeben. Diese Daten werden dann an die DocuWare Einrichtung zurückgeschrieben. Bestätigen Sie mit "Weiter".

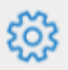

# Verfügbare Archive

Archiv zum Speichern der Daten in BC auswählen.

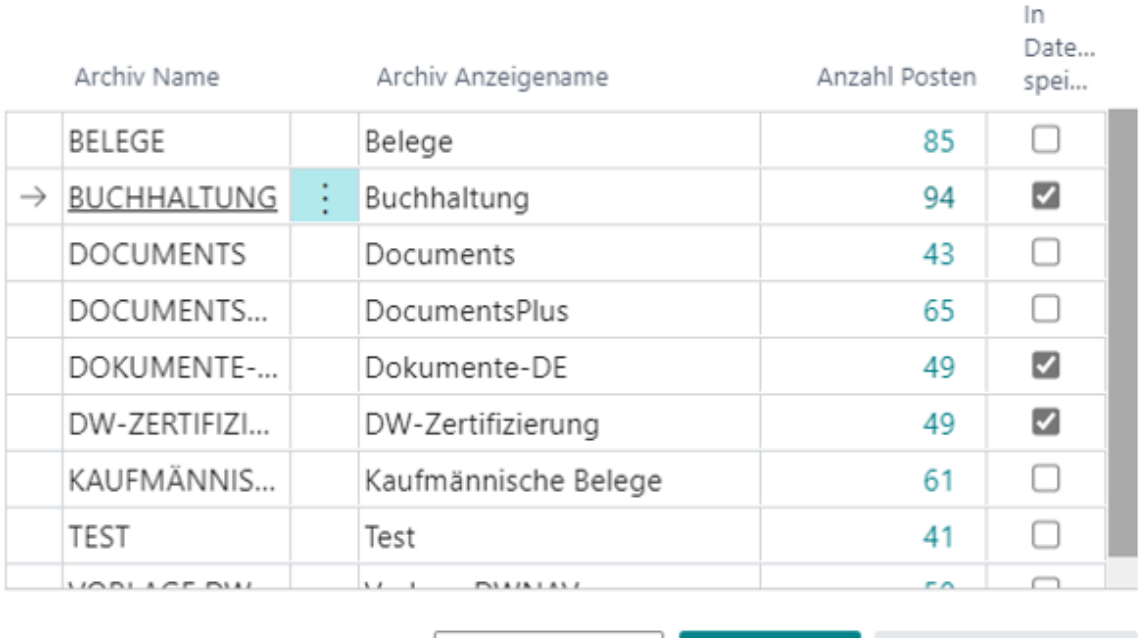

Rückwärts

**Weiter** 

Fertig stellen

Im nächsten Schritt bekommen Sie eine Liste von allen Archiven in DocuWare auf die Sie Zugriffsberechtigung haben. Durch Setzen von Häkchen können Sie die Archive auswählen, für welche die Einrichtungsdaten nach Business Central übernommen werden.

Auch wenn zu einem Späteren Zeitpunkt Änderungen im DocuWare-Archiv in DocuWare erfolgten und sie diese Informationen im Business Central benötigen, verwenden Sie den Assistenten mit diesem Schritt.

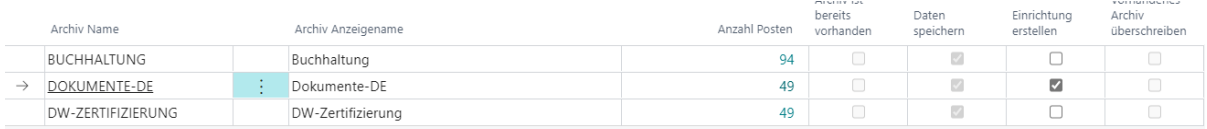

Im folgenden Fenster markieren Sie das oder die Archive, für die Sie sich die Einrichtung erstellen lassen möchten. Falls es für das ausgewählte Archiv bereits eine Einrichtung gibt, kann diese auch überschrieben werden.

#### DocuWare-Integration Einrichtungsassistent

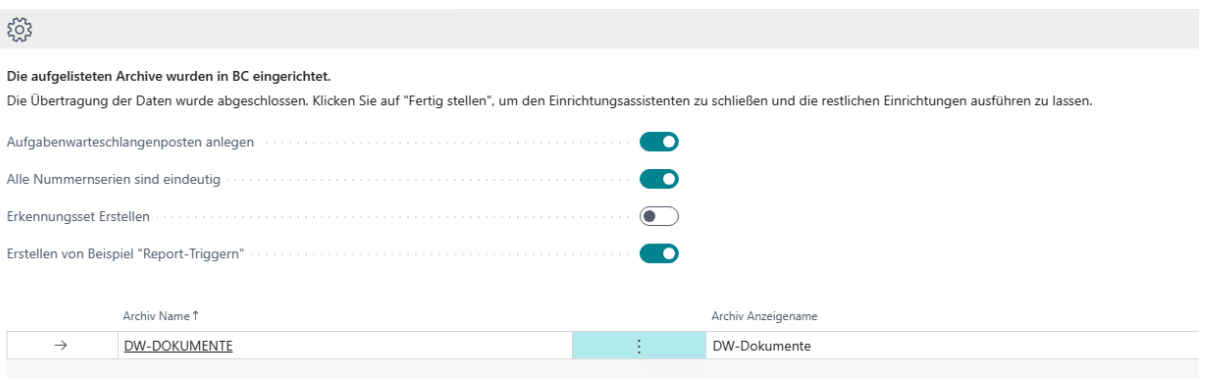

Auf der letzten Seite bekommen Sie eine Zusammenfassung der Archive, die übernommen wurden.

Weiterhin gibt es hier 4 Schalter, die die folgende Bedeutung haben:

- Aufgabenwarteschlangenposten anlegen
	- o Der für Datenaustausch zwischen DocuWare und Business Central erfolgt über die Business Central-Standardfunktionalität "Aufgabenwarteschlange". Hierzu muss ein Aufgabenwarteschlangenposten mit einigen Einrichtungen erstellt werden. Das Setzen dieses Schalters bewirkt, dass dieser Eintrag durch den Assistenten vorgenommen wird.

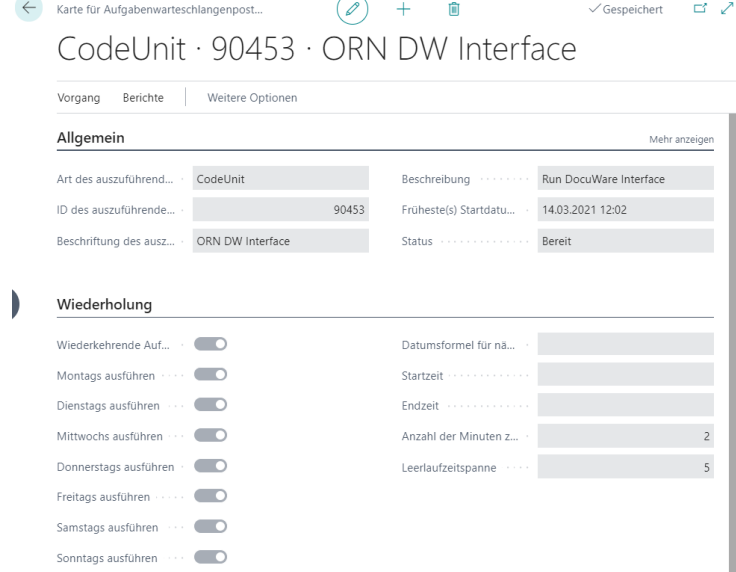

- Alle Nummernserien sind eindeutig
	- o Dieser Schalter darf nur gesetzt werden, wenn alle Nummernserien eindeutige Belegnummern erzeugen. Die Einstellung wird auf das DocuWare-Setup übertragen.
	- o Die Bedeutung der Eindeutigkeit von Nummernserien wurde weiter oben bereits beschrieben.
- Erkennungsset erstellen
	- o Diesen Schalter brauchen Sie nur setzen, wenn die Nummernserien **nicht** eindeutig.
	- o Es werden dann für die einzelnen Bereiche Erkennungssets angelegt. Diese können natürlich auch später manuell verändert werden.
- Erstellen von Beispiel "Report-Triggern"
	- o Um Belege für den Export nach DocuWare einzurichten, müssen sogenannte Trigger in einer Einrichtungstabelle erstellt werden.
	- o Das Setzen von diesem Schalter hat zur Folge, dass für alle Berichte die in der Standard-Berichtsauswahltabelle hinterlegten Berichte ein Eintrag erstellt wird.
	- o Wenn Sie nicht alle Berichte nach DocuWare übertragen möchten, dann können Sie diese Einträge natürlich auch wieder raus löschen.

Bestätigen Sie dieses Fenster jetzt mit "Fertig stellen". Ihre DocuWare-BC Integration ist jetzt vollständig eingerichtet und kann verwendet werden. Probieren Sie es einfach aus. Rufen Sie z.B. einen Verkaufsauftrag auf und legen Sie per Drag&Drop eine Datei ab.

# <span id="page-14-0"></span>DETAILLIERTE BESCHREIBUNG DER DOCUWARE-BC INTEGRATION EINRICHTUNG

Öffnen Sie die Business Central Einrichtung über die Suche indem Sie DocuWare eingeben. Gehen Sie hier auf die DocuWare Einrichtung. Von dort aus können Sie auf alle anderen Einrichtungspages navigieren.

# <span id="page-14-1"></span>ALLGEMEINE DOCUWARE EINRICHTUNG

# <span id="page-14-2"></span>DOCUWARE SETUP:

Das Fenster "DocuWare Einrichtung" wurde bereits weiter oben im Dokument beschrieben. Hier soll auf die weiterführenden Punkte im Menüband eingegangen werden.

Aktionen Zugehörig Weniger Optionen

Unter Aktion finden Sie den Menüpunkt DocuWare-Einrichtungsassistent. Dieser wurde bereits ausführlich beschrieben.

Unter Zugehörig finden Sie weitere Verzweigungen auf Einrichtungsdaten, die sich nicht auf ein spezielles Archiv beziehen, sondern global auf die DocuWare Einrichtung im Business Central.

- Globale DocuWare Parameter
	- o Unter diesem Menüpunkt befinden sich ALLE Einrichtungen, die aus DocuWare durch den Assistenten geholt wurden.
	- o Diese Page ist schreibgeschützt und hat informativen Charakter.
	- o Wenn im DocuWare Einrichtungen geändert wurden die für Business Central relevant sind, muss diese Page über den Assistenten aktualisiert werden.
	- o Alternativ werden die Daten in dieser Tabelle auch aktualisiert, wenn Sie das Archiv in DocuWare erweitert haben und der Datenaustausch aufgrund von fehlenden Einrichtungsdaten auf einen Fehler läuft.
- Drag & Drop Einrichtung
	- o In diesem Fenster werden Zuordnungen zu den Belegarten für die Drag & Drop Ablage eingerichtet.
	- o Folgende Felder sind zu füllen:
		- Bereich: Wählen Sie hier einen Bereich aus den möglichen Optionen aus.
		- Archivname: Wählen Sie hier das Archiv aus, in welches die Dateien bei Ablage über Drag & Drop verschoben werden sollen.
		- Erkennungsset: Hier müssen Sie nur dann ein Erkennungsset auswählen, wenn sie den Schalter "Alle Nummernserien sind eindeutig" in der DocuWare-Einrichtung auf OFF gestellt haben.
		- Auswahl Dokumentenart: Hier ist ein Dokumentartenset zu wählen. Die Dokumentenarten, die in dem Dokumentenartenset eingerichtet sind stehen dann dem Benutzer zur Auswahl bei der Drag & Drop Ablage zur Verfügung.
		- Das Feld Feste Dokumentenart setzen Sie nur, wenn sie dem Benutzer keine Auswahl zur Verfügung stellen möchten, sondern immer einen festen Wert nach DocuWare übergeben möchten.
		- Im Feld Max. Dateigröße können Sie festlegen, welche Größe die über Drag & Drop abgelegten Dateien maximal haben dürfen. Die Angabe ist in MB. Wir empfehlen diesen Wert auf 20 zu stellen.
- Auswahl Dokumentenart
	- o Dokumentart Gruppen werden benötigt um dem Anwender Dokumentarten anzubieten, die er auswählen kann wenn Dokumente per Drag&Drop abgelegt werden.

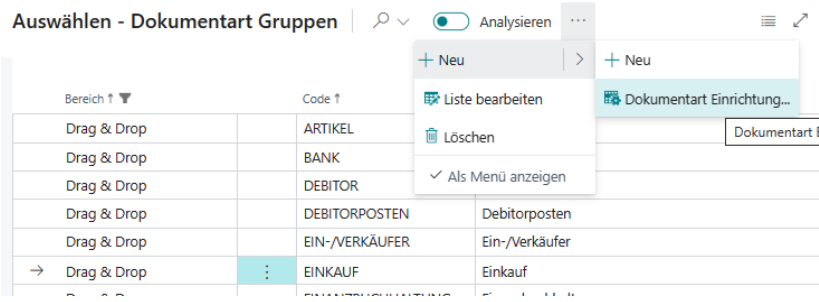

- o o
- o Über die Dokumentart Gruppen gelangen Sie auf die Einrichtung der Dokumentart Gruppen.

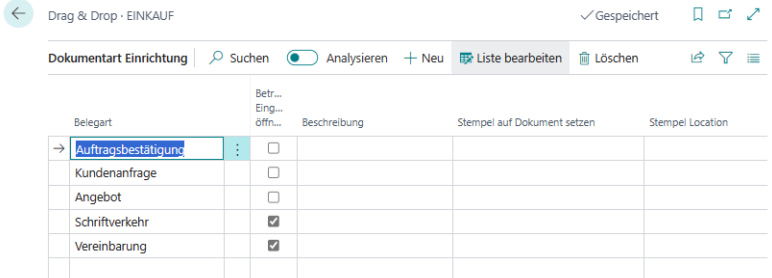

- o
- o In dieser Tabelle können Sie die Dokumentarte eintragen die angeboten werden.
- o Wenn Sie ein Häkchen in der Spalte "Betreff Eingabefeld öffnen" setzen, wird der Benutzer bei der Dokumentenablage aufgefordert einen weiteren Betreff einzutragen.
- o Das Feld Beschreibung hat weiter keine Bedeutung und dient dem Eintragen von Notizen.
- o Im Feld "Stempel auf Dokument setzen" können Sie einen Stempel eintragen, der direkt bei der Ablage von Dokumenten auf diesem angebracht wird.
- Die Felder "Stempel Location" und "Stempel Felder" sind unter Stempel-Einrichtung beschrieben.

### <span id="page-15-0"></span>BELEGFLUSS EINRICHTUNG:

- Belegfluss Einrichtung
	- o In diesem Fenster wird die Einrichtung für die im Rollencenter dargestellten Belegstapel durchgeführt.
	- o Folgende Felder sind zu füllen:
		- Beschreibung: Geben Sie hier den Anzeigenamen für den Stapel ein
			- Über den Assistbutton auf dem Beschreibungsfeld öffnet sich das Fenster DocuWare-Posten. In diesem Fenster können sie nun beliebige Filter setzen. Die gesetzten Filter werden dann im Rollencenter zum Anzeigen der Stapel verwendet.
		- Verwende Dokumentenbearbeiter Filter: Wenn die Stapel je Benutzer individualisiert werden sollen, können sie hier ein Häkchen setzten und in der Benutzereinrichtungstabelle im Feld "Dokument-Bearbeiter Filter" einen Filter auf den Benutzernamen setzten.
		- Filter für Dokument Abteilung verwenden: Dieses Feld verhält sich analog zum Feld "Verwende Dokumentenbearbeiter Filter"
		- Aktiv: Mit diesem Häkchen wird der Datensatz auf aktiv gesetzt, anderenfalls wird der Datensatz im Rollencenter nicht angezeigt.

#### o Einrichtungsfenster Belegfluss

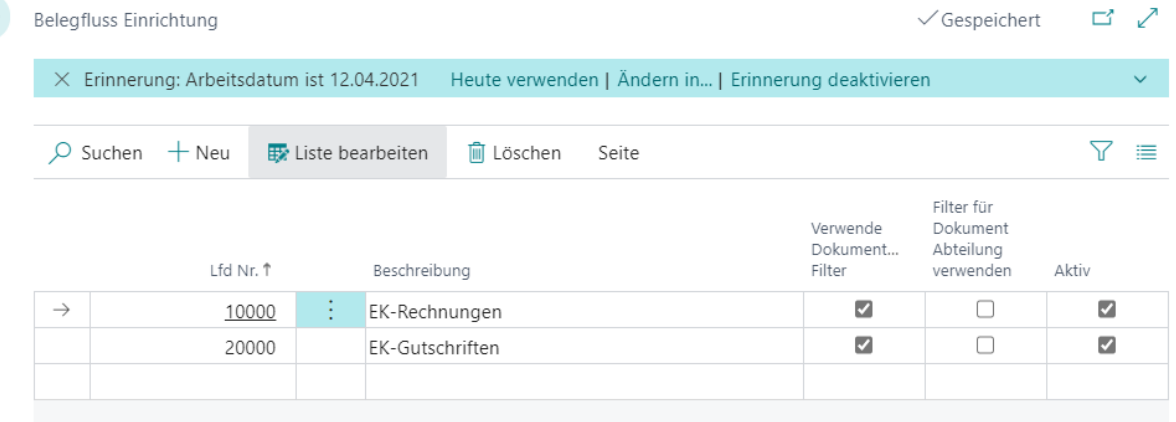

#### o Anzeigefenster im Rollencenter

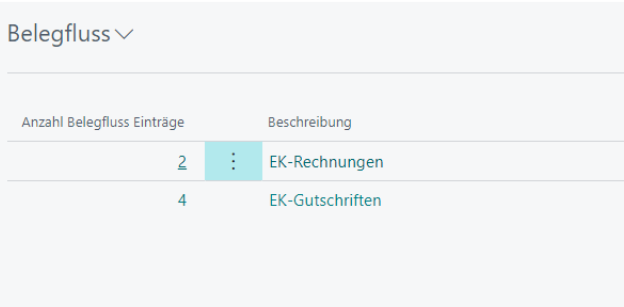

o Damit ist es möglich, beliebige Stapel zu beliebigen Unternehmensbereichen zu erstellen und die Dokumente Statusgestützt und/oder personenbezogen anzuzeigen und weiter zu verarbeiten.

#### <span id="page-16-0"></span>ERKENNUNGSSET CODE:

Diese Tabelle wird nur dann benötigt, wenn die Nummernserien **nicht** eindeutig sind und der Schalter in der DocuWare Einrichtung "Alle Nummernserien sind eindeutig" nicht gesetzt ist.

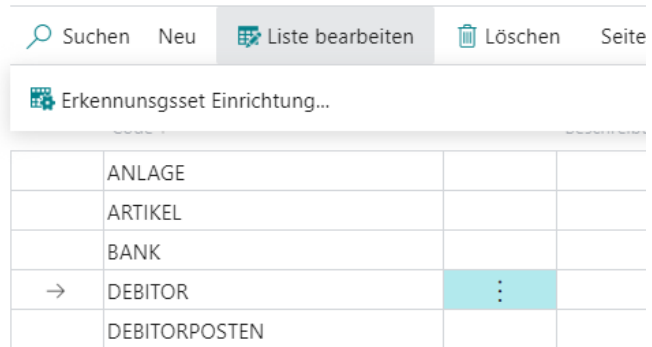

Sie können in dieser Tabelle einen Code und eine Beschreibung anlegen. Über das Menüband kommen Sie auf die Einrichtung der einzelnen Zeile. In der dahinter liegenden Tabelle können Sie ein oder mehrere Tabellen auswählen, die zu dem Erkennungsset gehören.

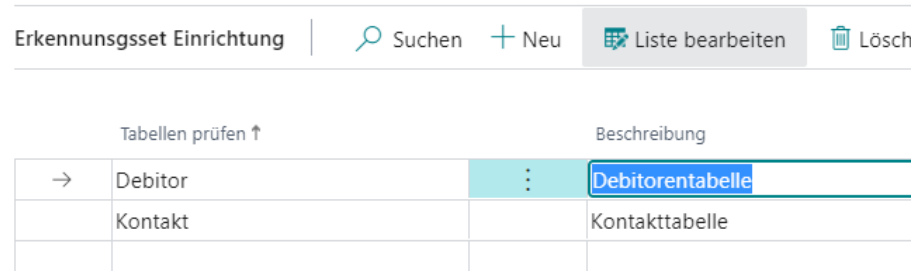

#### <span id="page-17-0"></span>DOCUWARE AUSGEHENDE WARTESCHLANGE:

In dieser Page sehen Sie alle Indexeinträge und Berichte die nach DocuWare übertragen werden sollen. In dieses Fenster muss nichts eingetragen werden und hat eher informativen Charakter. Es zeigt uns den Übertragungszustand der Indexfelder und Berichte an. Im Idealfall sollte das Fenster immer leer sein. Andernfalls stehen Einträge mit aussagekräftigen Fehlerbeschreibungen in dieser Tabelle. Die Fehler sind in der Regel auf Einrichtungsfehler zurückzuführen.

#### <span id="page-18-0"></span>LIZENZIERUNG:

Im Menüband unter Aktionen finden Sie noch die Menüpunkte Lizenzdatei einlesen und Lizenz prüfen. Die Lizenzdatei bekommen Sie von Ihrem Lieferanten zur Verfügung gestellt. Diese wird dann bei der Inbetriebnahme eingelesen. Lizenz überprüfen bringt eine Fehlermeldung, wenn die Lizenz z.B. Zeitbegrenzt ist und das Ablaufdatum erreicht wurde. Wenn Ihre Lizenz gültig ist, kommt keine weitere Meldung.

Für die Verwendung im Cronus Mandanten benötigen Sie keine Lizenz. Die DocuWare-Business Central Integration ist im Cronus Mandanten uneingeschränkt und unbegrenzt gültig.

#### <span id="page-18-1"></span>ARCHIV ÜBERSICHT:

In dieser Page werden alle Archive angezeigt, die im Business Central eingerichtet sind. Das können auch Archive sein die nicht aktiviert sind.

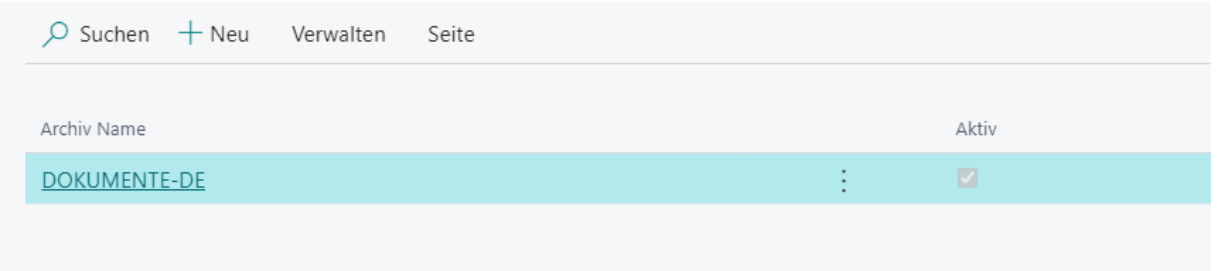

#### <span id="page-18-2"></span>EINRICHTUNG DER DOCUWARE ARCHIVE

Über die oben beschriebene Archivübersicht können Sie die Karte zum jeweiligen Archiv öffnen.

#### <span id="page-18-3"></span>ALLGEMEINE ARCHIVEINRICHTUNG:

- Gruppe Allgemein
	- o Archiv Name
		- Archivname der in DocuWare eingetragen ist.
	- o Letzter Import am: und Letzter Import um:
		- wird von der Schnittstelle als Steuerfelder benutzt. Hier muss nichts eingegeben werden. Diese Felder dienen als Kontrollfelder. Sie zeigen an wann die Synchronisation das letzte Mal gelaufen ist.
	- o Aktiv
		- Ein Haken in diesem Feld bedeutet, dass das Archiv beim Abgleich mit einbezogen wird.
	- o Hilfsarchiv
		- Ein Haken in diesem Feld meint, dass dieses Archiv ein Spezialarchiv ist und nur zum Übertrag von Stammdaten und Belegdaten aus Business Central nach DocuWare verwendet wird. Die Kommunikation wird dann nur in einer Richtung durchgeführt. Die Einrichtung von Hilfsarchiven finden Sie unter Hilfsarchive weiter unten in diesem Dokument.
- o Mandantenfeld Feldbezeichnung
	- Ist optional: Wenn ein Archiv für mehrere Mandanten verwendet wird, muss hier die Beschreibung für das Mandantenfeld eingetragen werden.
- o Mandantenname in DocuWare:
	- Tragen Sie hier ein, wie der Mandant in DocuWare heißt.
- o Max. Anzahl Belege zu übertragen
	- Geben Sie hier an wie viele Dokumente (Tabelleneinträge) von DocuWare abgeholt werden. Damit es bei Übertragungen von großen Übertragungsmengen nicht zu Beeinträchtigungen kommt, können Sie hier die Paketgröße definieren.
	- Empfehlung ist 100
- o Max. Anzahl Indexfelder pro Export
	- Gibt an, wie viele Indexeinträge im Paket pro Job an DocuWare übertragen werden.
	- Empfehlung ist 1000
- o Max. Anzahl Berichte pro Export
	- Geben Sie hier an wie viele ausgehende Berichte im Block an DocuWare übertragen werden. Damit es bei Übertragungen großen Übertragungsmengen nicht zu Beeinträchtigungen kommt, können Sie hier die Paketgröße definieren.
	- **Empfehlung ist 50**
- **Zuordnung** 
	- o Index für Belegart
		- Geben Sie hier das Feld an, welches in DocuWare die Belegart darstellt.
	- o Indexfelder für Zuordnung
		- Geben sie hier das DocuWare Indexfeld an, welches für die Zuordnung verwendet wird. In der Regel wird das Feld "Referenz" verwendet.
	- o Erkennungsset Feld
		- Geben Sie hier das Feld an, welches in DocuWare für den Erkennungssatz eingerichtet ist.
	- o Berichts-ID Name Feldbezeichnung
		- Geben Sie hier das Feld an, welches in DocuWare für die Hinterlegung der Berichts-ID eingerichtet ist.
- Index Beschreibung

Tragen Sie in diesen Feldern die Bezeichnungen aus DocuWare ein. Diese können Sie per LookUp aus der Tabelle Globale DocuWare Parameter übernehmen.

- Web-Client
	- o URL für Webclient
	- o Link für den Aufruf des Web-Client über einen Browser. Bsp.: [https://MeineFirma.docuware.cloud/Docuware/platform/WebClient/1000111/Integration](https://meinefirma.docuware.cloud/Docuware/platform/WebClient/1000111/Integration)
	- o GUID eines Dialoges Ergebnisanzeige
- Diese können Sie per LookUp aus der Tabelle Globale DocuWare Parameter übernehmen.
- o Sofortanzeige
	- Wenn dieser Schalter gesetzt ist, dann werden die Dokumente aus DocuWare direkt ohne DocuWare-Postentabelle angezeigt, wenn es nur eine Auswahlmöglichkeit gibt.
- Debitor suchen, Kreditor suchen
	- o Diese Felder sind optional. Wenn Sie möchten, dass Debitoren/Krediotren automatisch gefunden und zugeordnet werden, füllen Sie diese Felder entsprechend ihren Feldbezeichnungen aus.
- Einkauf buchen, Verkauf buchen, Service buchen
	- o Hier können Sie Belegarten für Rechnung und Gutschriften eintragen. Dadurch kann das System z.B. Buchblätter mit der richtigen Belegart erstellen.
	- o Wenn Buchungsdaten nach dem Buchen an DocuWare zurück übertragen werden sollen, müssen Sie den Schalter "Status während des Buchens ändern" einschalten. Der Schalter "Nachindexierung nach dem Buchen ausführen" bedeutet, dass die Automatische Indexierung nach dem Buchen noch einmal ausgeführt wird. Dies ist erforderlich, wenn Indexierungen aus gebuchten Belegen (z.B. Sachkonten aus Rechnungszeilen) nach DocuWare zu übertragen sind.

#### <span id="page-20-0"></span>ARCHIVEINRICHTUNG AKTIONEN:

- **Menüband** 
	- o Aktionen

▪

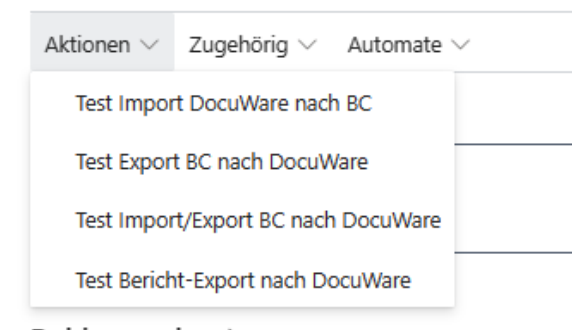

- Test Import DocuWare nach BC
	- Mit diesem Aufruf wird der Import, der sonst durch die Aufgabenwarteschlangenposten ausgeführt wird manuell für dieses eine Archiv aufgerufen werden. Evtl. Fehler die durch fehlerhafte Einrichtung auftauchen werden hier direkt angezeigt.
- Test Export BC nach DocuWare
	- Mit diesem Aufruf wird der Export manuell aufgerufen, analog dem Import
- Test Bericht-Export nach DocuWare
	- Mit Aufruf wird der Bericht-Export manuell aufgerufen, analog dem Import

## <span id="page-20-1"></span>ARCHIVEINRICHTUNG ZUGEHÖRIG:

# Zugehörig

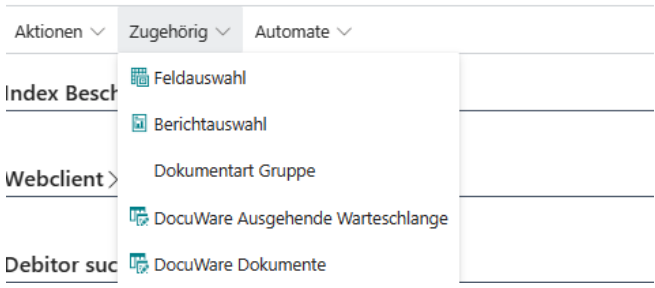

- **Feldauswahl** 
	- o In dieser Page können alle weiteren Felder für die automatischen Indexierung gemappt werden. Hier ist zu unterscheiden zwischen den Business Central typischen Feldern wie z.B. Debitornummer, Kreditornummer. Diese Felder werden in der Archiveinrichtung wie oben beschrieben hinterlegt. Alle anderen Felder wie z.B. Name, Postleitzahl, Betrag, Buchungsdatum usw. können hier über diese Feldauswahl mit den Business Central Tabellen verbunden werden.
	- o Weiterhin können noch viele Einrichtungen zur Belegerstellung und Belegprüfung gemacht werden. Die Feldauswahl ist weiter unten unter Einrichtung Feldauswahl detailliert beschrieben.

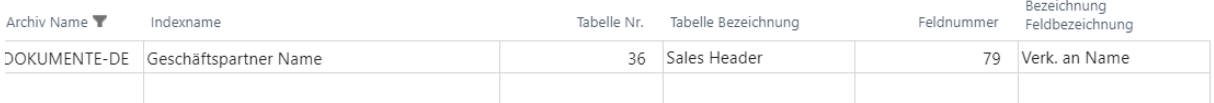

- **Berichtsauswahl** 
	- o In dieser Page können Sie festlegen, welche Berichte als ausgehender Beleg in DocuWare abgelegt und verschlagwortet werden soll.
	- o Die Berichtsauswahl ist weiter unten unter Einrichtung Feldauswahl detailliert beschrieben.
- Dokumentart Gruppe

o

o Über die Dokumentart Gruppen gelangen Sie auf die Einrichtungssets zu den Dokumentarten.

#### **Dokumentart Gruppen**

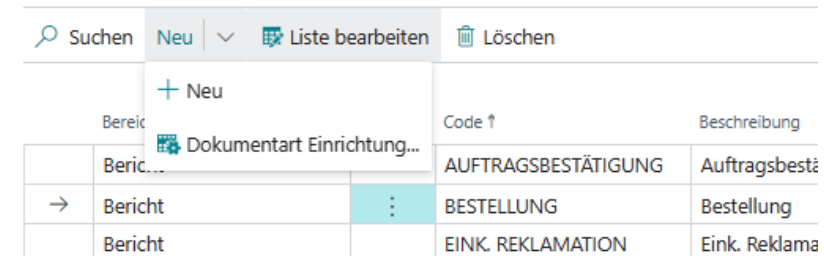

o In der Dokumentart Einrichtung können Sie angeben, welche Felder direkt mit der Belegarchivierung in DocuWare indexiert werden sollen. In der Regel reicht hier die Belegart aus. Alle weiteren Felder können über die automatische Indexierung befüllt werden.

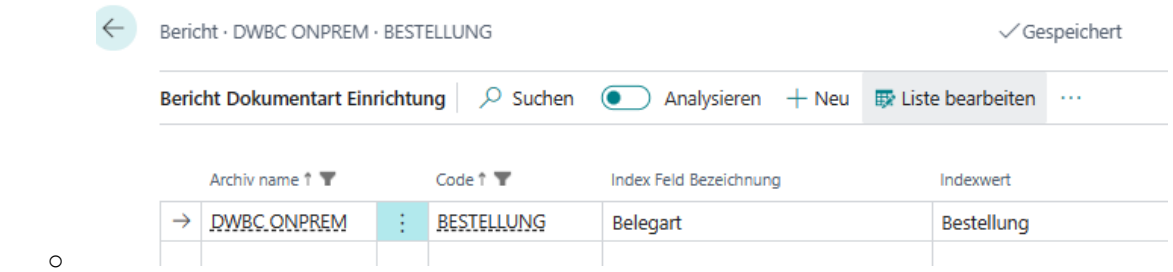

- DocuWare ausgehende Warteschlange
	- o Hier können Sie auch die ausgehende Warteschlange wie unter der globalen Einrichtung öffnen. Die ausgehende Warteschlange ist dann auf das entsprechende Archiv gefiltert
- DocuWare Dokumente
	- o Über diesen Menüeintrag kommen Sie auf die DocuWare-Posten. Diese sind auf das entsprechende Archiv gefiltert.

#### <span id="page-22-0"></span>BELEGARCHIVIERUNG FÜR AUSGEHENDE BERICHTE

Sie können in der DocuWare-Business Central Integration ausgehende Berichte automatisch archivieren lassen. Typische Berichte für die Archivierung sind Einkaufsbestellungen, Verkaufsrechnungen, Verkaufsgutschriften, Verkaufslieferscheine und Mahnungen. Zur Einrichtung der ausgehenden Berichte gehen Sie auf die Archiv-Einrichtung des Archivs in dem Sie diese Berichte ablegen möchten und öffnen Sie dort unter zugehörig die Berichtsauswahl.

Bei der Einrichtung der DocuWare-Business Central Integration durch den Einrichtungsassistenten können Sie die Berichte schon für die Archivierung mit einrichten lassen. Das geschieht dann, wenn Sie auf der letzten Seite im Einrichtungsassistenten den Schalter "Erstellen von Beispiel Report Triggern" setzen. Es werden Einrichtungen für alle Berichte vorgenommen, die in der Berichtstabelle (Verkaufsberichte, Einkaufsberichte…) im Business Central gefunden werden. Berichte die sie nicht archivieren möchten können Sie ganz einfach wieder aus der Tabelle Berichtsauswahl raus löschen.

- **Berichtsauswahl** 
	- o Die Felder im Einzelnen:
		- Bericht Nr.
			- Wählen Sie hier den Bericht aus den Sie Archivieren möchten
		- Auswahl Dokumentenart Gruppe
			- Hier legen Sie fest, welche Dokumentenart bei der Ablage der Berichtsausgabe in DocuWare eingetragen werden soll.
		- **Erkennungsset** 
			- Ein Erkennungsset müssen Sie nur dann auswählen, wenn Ihre Nummernserien nicht eindeutig sind.

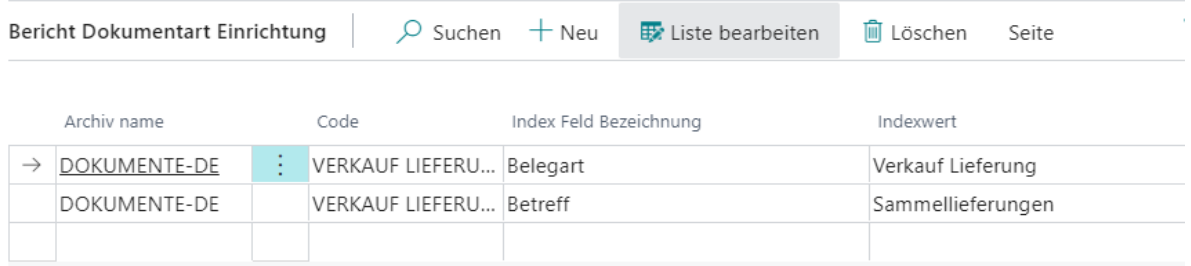

- Druckausgabe Trigger
	- o Hier stehen 2 Optionen zur Verfügung…
	- o Dokumentanhang übertragen
- Die Auswahl dieser Option hat zur Folge, dass Dokumenterstellung und Ablage die über die Standardfunktion "Als PDF anhängen" abgelegt werden, direkt nach DocuWare übertragen und verschlagwortet werden.
- Dokumentenanhang erstellen (Trigger)
	- Diese Option hat zur Folge, dass z.B. ein Druckstrom in der Dateianhangstabelle abgelegt wird. Es ist dabei unerheblich, ob Sie vorher "Buchen und Drucken", "Buchen und Senden" oder nur "Buchen" gewählt haben.
	- Sie benötigen dann auf jeden Fall noch einen zweiten Eintrag mit dem Bericht, der die Daten dann nach DocuWare überträgt.
- Quelle im Dokumentenanhang löschen
	- o Setzten Sie dieses Feld, damit im Business Central die Tabelle Dokumentenanhang wieder bereinigt wird und hier die Business Central Datenbank nicht mit Dokumenten aufgebläht wird.
- Mehrfache Archivierung
	- o Hier gibt es zwei Optionen
		- Einfachen Archivierung, das bedeutet, dass Archivierungen DocuWare nur einmal erfolgen. Z.B. bei Verkaufsrechnungen.
		- Mehrfache Archivierung, das bedeutet, dass Berichte mehrfach im Archiv abgelegt werden. Z.B. bei Einkaufsbestellungen. Da sollen die Änderungen chronologisch archiviert und erkennbar sein.
- **Tabellennummer** 
	- o Hier muss die Tabelle angegeben werden, auf die sich der Report bezieht. Z.B. Einkaufsbestellung ist die 38 "Purchase Header"

# <span id="page-23-0"></span>AUTOMATISCHE INDEXIERUNG

Alle Dokumente, die im DocuWare Archiv abgelegt werden, werden nach Business Central synchronisiert. Es ist dabei egal, ob die Dokumente von außen z.B. durch E-Mail-Abholung oder aus Business Central durch die automatische Archivierung ins Archiv gebracht wurden.

Durch Indexänderung oder durch Neuablage bekommen die Dokumente im DocuWare einen neuen Timestamp. Anhand dieser Information können Änderungen und neue Dokumente aus DocuWare abgerufen werden. Beim Eintritt in Business Central wird eine zentrale Suchfunktion durchlaufen. Diese Suchfunktion versucht anhand des Referenzfeldes, welches in der Archiveinrichtung angegeben ist, Datensätze zu finden. Dies sind z.B. Stammdaten (Kreditor, Kontakt…) oder Bewegungsdaten (Verkaufsauftrag, Einkaufslieferung, Wareneingang…). Wenn ein Datensatz zum Inhalt des Referenzfeldes gefunden wird, dann findet eine automatische Indexierung statt. Dies ist in 2 Bereich aufgeteilt.

- DocuWare-Posten Felder:
	- o Hierzu werden alle Felder indexiert, die in der DocuWare Archiveinrichtung unter der Gruppe "Index Beschreibung" eingetragen sind. Es sind hier keine weiteren Einrichtungen erforderlich.
- Alle anderen Felder:
	- o Alle Felder die nicht in der Gruppe "Index Beschreibung" stehen können über die Feldauswahl eingerichtet werden. Diese ist weiter unten separat beschrieben.

#### <span id="page-23-1"></span>EINRICHTUNG FELDAUSWAHL

Die Feldauswahl ist ein sehr mächtiges und auch komplexes Tool. Am besten lässt man sich durch den Einrichtungsassistenten die Feldauswahl mit Beispielen füllen und löscht die Zeilen raus die man nicht braucht.

Die Feldauswahl ist der Einrichtungsort für folgende Prozesse:

- Datenübertragung von und nach DocuWare
- Datenübernahme in die Belege und Buchblätter zu Buchen
- Übertragen und Statusschaltung beim Buchen
- Einrichtung von Status und Betragsprüfung für Rechnungsprüfung
- Einrichtung zum Übertragen von Stamm- und Bewegungsdaten in Hilfsarchive

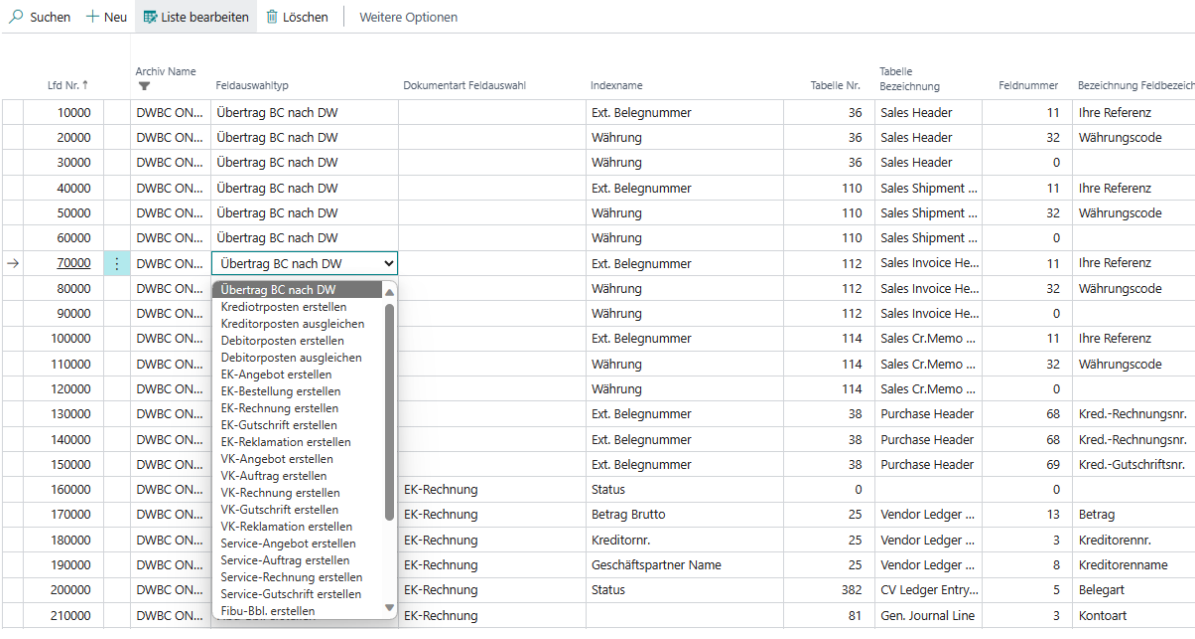

Einrichtung der Feldauswahl im Einzelnen:

- Übertrag BC nach DW
	- o Wenn ein Dokument mit Stammdaten oder Bewegungsdaten aufgrund des Inhalts des Referenzfeldes einem Dokument in Business Central zugeordnet wurde, können hier beliebige Daten nachindexiert werden.
	- $\circ$  Feldauswahltyp = Übertrag BC nach DW
	- o Indexname = Indexname aus DocuWare
	- $\circ$  Tabelle Nr. = Tabellennummer woraus die Daten kommen
	- $\circ$  Feldnummer = Feld aus dem die Daten gelesen werden
	- o Auswahltabellenfilter: Hier kann ein Filter eingetragen werden, der auf die Tabelle passt.
		- Bsp.: Where(Document Type=Filter('Order'), Currency Code=Filter(''))
			- Unter Aktionen "Daten anzeigen und Auswahlfilter prüfen" kann die Syntax des Filters überprüft werden.
	- o Fixer Wert
		- Hier können Sie einen beliebigen Wert eintragen der verwendet wird.
	- o Im Feld Stempel auf Dokument setzen können Sie einen Stempel z.B. "Zugeordnet" eintragen.
	- o Auswahlgruppe
		- Dieses Feld wird benutzt, wenn z.B. auf dem Belegkopf ein Filter eingetragen ist und nur wenn der Belegkopf dem Filter entspricht auch Informationen aus den Zeilen übertragen werden sollen. Z.B. wenn Sie Konten, Artikel oder Dimensionen aus den Verkaufszeilen in ein Stichwortfeld übertragen möchten.
- Übertrag DW nach Business Central
	- o Wenn ein Dokument mit Stammdaten oder Bewegungsdaten aufgrund des Inhalts des Referenzfeldes einem Dokument in Business Central zugeordnet wurde oder in der Karte auf den DocuWare-Posten verbunden wurde, können hier beliebige Daten nachindexiert werden.
	- $\circ$  Feldauswahltyp = Übertrag DW nach BC
	- $\circ$  Indexname = Indexname aus DocuWare
	- o Tabelle Nr. = Tabellennummer der Tabelle in die die Daten geschrieben werden sollen.
	- o Feldnummer = Tabellenfeld in welches die Daten übernommen werden sollen
	- o Auswahltabellenfilter: Hier kann ein Filter eingetragen werden um zu selektieren, auf welche Business Central Dokumente die Daten angewendet werden.
		- Bsp.: Where(Document Type=Filter('Order'))
			- Feld "Kred.-Rechnungsnr."
		- Bsp.: Where(Document Type=Filter(Credit Memo))
			- Feld "Kred.-Gutschriftsnr."
		- Unter Aktionen "Daten anzeigen und Auswahlfilter prüfen" kann die Syntax des Filters überprüft werden.
	- o Fixer Wert
		- Hier können Sie einen beliebigen Wert eintragen der verwendet wird.
	- o Im Feld Stempel auf Dokument setzen können Sie einen Stempel z.B. "Zugeordnet" eintragen. o Feld validieren
		- Hier können Sie einen Haken setzen, wenn Sie z.B. das Belegdatum setzen und die Programmfunktionen ausgeführt werden sollen, so als ob Sie die Daten manuell eintragen.
	- o Vorzeichen ändern
		- Ein Haken hier bewirkt, dass das Vorzeichen geändert wird
- Kreditorposten erstellen
	- o Eine Rechnung oder Gutschrift im Business Central die mit einem DocuWare Dokument verbunden ist, kann beim Buchen und Erzeugen des Kreditorpostens indexiert werden. Z.B. kann der Kreditorname, der Betrag, Dimensionen, Status usw. nach DocuWare auf das Dokument übertragen werden. In der Regel wird das verwendet um einen Rechnungsprüfungsworkflow in DocuWare weiter zu schalten oder zu beenden.
	- $\circ$  Feldauswahltyp = Kreditorposten erstellen
	- o Dokumentart Feldauswahl:
		- Hier tragen Sie ein, auf welche Dokumentart die Feldauswahl angewendet werden soll. Z.B. EK-Rechnung
	- o Indexname = Indexname aus DocuWare der geschrieben werden soll. Z.B. Status, Betrag Brutto, Geschäftspartner Name
	- o Tabelle Nr. = Tabellennummer der Tabelle in die die Daten gelesen werden sollen.
	- o Feldnummer = Tabellenfeld aus welchem die Daten gelesen werden sollen
	- o Fixer Wert
		- Hier können Sie einen beliebigen Wert eintragen der verwendet wird.
	- o Fester Wert bei Postenschließung
		- **■** Hier kann ein Haken gesetzt werden, wenn der Inhalt von Fixer Wert nur dann gesetzt werden soll wenn der Posten geschlossen wurde.
			- Hier kann man bei Teilzahlungen den Workflow in DocuWare entsprechend steuern.
- Kreditorposten ausgleichen
	- o Die Feldauswahl ist hier genau so anzuwenden und einzurichten wie bei Kreditorposten erstellen. Nur dass diese Einrichtung nicht beim Erstellen sondern beim Ausgleichen z.B. durch Zahlung, Teilzahlung, Gutschrift, manueller Ausgleich zur Anwendung kommt
- Debitorposten erstellen, Debitorposten ausgleichen
	- o Hier ist mit der Einrichtung wie bei den Kreditorposten zu verfahren.
- Belege erstellen
	- o Sie können aus den DocuWare Posten heraus Belege erzeugen und diese direkt oder später verbuchen. Die Idee dabei ist, einmal in DocuWare erfasste Daten in Business Central ohne weiteren manuellen Aufwand zu verwenden.
	- o Belege können Sie für den Einkauf, Verkauf, Service sowie Buchblätter erstellen
	- $\circ$  Feldauswahltyp = "EK-Rechnung erstellen" (oder eben auch andere Belege)
	- o Dokumentart Feldauswahl:
		- Hier tragen Sie ein, auf welche Dokumentart die Feldauswahl angewendet werden soll. Z.B. EK-Rechnung
	- o Indexname = Indexfeld in DocuWare aus welchem die Daten gelesen werden. Bsp.: Ext. Belegnummer
	- o Tabelle Nr. = Tabellennummer der Tabelle in die die Daten übertragen werden
	- $\circ$  Feldnummer = Tabellenfeld in welches die Daten geschrieben werden
	- o Vorzeichen ändern
		- Ein Haken hier bewirkt, dass das Vorzeichen geändert wird
	- o Dezimaltrennzeichen und Format Text
		- Alle Daten die aus DocuWare kommen werden als Text übermittelt. Manchmal ist es erforderlich, auf unterschiedliche Lokalisierungen zu reagieren. Dazu kann das Dezimaltrennzeichen auf Punkt oder Komma eingestellt werden. Mit dem Format Text kann z.B. ein Datum umformatiert werden.
- Prüfe Kreditorposten erstellen, Prüfe Debitorposten erstellen
	- o Diese Option wird verwendet um bei einer Rechnungs- oder Gutschriftsbuchung den Gesamtbetrag der Buchung mit einem Betragsfeld in DocuWare zu überprüfen und ggf. die Buchung abzubrechen oder den Mitarbeiter darauf hin zu weisen.
		- $Feldauswahltyp = "Prufe Kreditorposten erstellen"$
		- Dokumentart Feldauswahl:
			- Hier tragen Sie ein, auf welche Dokumentart die Feldauswahl angewendet werden soll. Z.B. EK-Rechnung
		- Indexname = Indexfeld in DocuWare aus welchem die Daten gelesen werden. Bsp.: Ext. ..Betrag Brutto"
		- Tabelle Nr. = Tabellennummer der Tabelle mit der die Daten geprüft werden sollen
		- Feldnummer = Tabellenfeld mit der die Daten geprüft werden sollen
		- "Zulässige Differenz nach oben" oder "Zulässige Differenz nach unten"
			- Hier können Sie einen Toleranz eintragen Bsp.: 0,02 um Rundungsdifferenzen zu ignorieren
		- Feld Dezimaltrenner muss meist auf Komma gestellt werden.
		- "Aktion bei Abweichung": Hier legen Sie fest, ob der Buchungsvorgang abgebrochen wird oder ob der Benutzer einen Hinweis bekommt und selbst entscheiden kann ob die Buchung abgebrochen wird.
	- Sie können auch z.B. auf den Status mit einem fixen Wert prüfen. Bsp. Indexname = Status und "Fixer Wert" = Freigegeben.

#### <span id="page-27-0"></span>FIXER WERT

In dem Feld "Fixer Wert" können beliebige Texte eingetragen werden. Außerdem ist es möglich die folgenden Business Central Funktionen einzutragen. Diese werden vom Programm erkannt und verwendet.

- CURRENTDATETIME
- WORKDATE
- TODAY
- TIME
- USERID

Wenn Sie hier einen Eintrag in dem Feld "Fixer Wert" vornehmen, dann wird immer dieser genommen. Das Feld Tabelle Nr. und Feldnummer kann dann leer bleiben.

#### <span id="page-27-1"></span>AUSWAHLTABELLENFILTER

In dem Feld "Auswahltabellenfilter" können Filter eingetragen werden, um unterschiedlich auf die einzelnen Belegarten zu reagieren.

Bsp: Sie möchten den Währungscode nach DocuWare Nachindexieren und müssen bei leerem Währungscodefeld in Business Central EUR übertragen, dann können sie folgendermaßen filtern: Where(Currency Code=Filter(''))

Zusammengesetzte Filter können Sie auch erstellen.

Bsp.: Where(Document Type=Filter('Order'), Currency Code=Filter(''))

Um die Syntax des Filters zu überprüfen wählen Sie in der Page Aktionen->"Daten anzeigen und Auswahlfilter prüfen"

Weitre Beispiele und Anleitungen finden Sie in der Hilfe zu Business Central unter SetView Methode

#### <span id="page-27-2"></span>STEMPEL ÜBERTRAGEN

Sie haben die Möglichkeit beliebige Stempel nach DocuWare zu übertragen und auf einem Dokument anzubringen. Hierfür gibt es folgende Felder:

- Stempel auf Dokument setzen
	- o Wählen Sie hier einen Stempel aus den Sie übertragen möchten
- **Stempel Location**
- o Dieses Feld ist optional. Wenn das Feld leer bleibt, dann sucht DocuWare nach dem besten Platz für den Stempel.
- o Sie können den Stempel auch an eine bestimmte Position platzieren. Dann tragen sie hier Werte in folgender Art ein:
	- $\blacksquare$  X, Y
	- Bsp.:
		- Links oben: 100,100
		- Mitte: 5000,5000
		- Rechts unten: 9000,9000
- Stempel Felder
	- o Stempel können in DocuWare so angelegt werden, dass diese Felder enthalten. Diese Felder können aus Business Central in folgender Art und Weise befüllt werden.
	- o [<1>,<USERID>];[<2>,<CURRENTDATETIME>]
		- **■** Jedes Feld ist mit [] eingerahmt
		- Die Ziffer ist die Feld-ID, welche von DocuWare vergeben wird. In der Regel ist das eine fortlaufende Nummerierung
		- Danach folgt der Inhalt des Feldes. Das können feste beliebige Texte oder folgende Business Central Funktionen sein:
			- CURRENTDATETIME
			- WORKDATE
			- TODAY
			- TIME
			- USERID

#### <span id="page-29-0"></span>EINRICHTUNG HILFSARCHIVE

Hilfsarchive diene der Übertragung von Stammdaten und Bewegungsdaten von Business Central nach DocuWare. In DocuWare werden diese Daten in Workflows zum Prüfen, Aufbereiten und Vorkontieren von Belegen verwendet.

Ein Hilfsarchiv müssen Sie in der Archiveinrichtung mit dem Schalter Hilfsarchiv kennzeichnen und ein Feld als Schlüsselfeld auswählen.

Es können hierzu in der Einrichtung Tabellen und deren Felder ausgewählt werden, die nach DocuWare übertragen werden.

Initiale Befüllung: Zum GoLive einer Einrichtung muss in der Regel das Hilfsarchiv mit Daten versorgt werden. Dafür kann die Feldauswahl verwendet werden. Mehr dazu in der "Feldauswahl Hilfsarchive"

#### <span id="page-29-1"></span>FELDAUSWAHL HILFSARCHIVE

In der Feldauswahl finden Sie in dem Feldauswahltyp "Hilfsarchiv exportieren" und "Initialbefüllung Hilfsarchiv"

Legen Sie eine Zeile in der Feldauswahl mit dem Feldauswahltyp Hilfsarchiv an. Wählen Sie in Indexname das Feld, in welches die Daten geschrieben werden sollen. Wählen Sie über Tabellennummer und Feldnummer die Daten aus, die in das Hilfsarchiv übertragen werden sollen.

Initialbefüllung der Hilfsarchive:

Legen Sie eine Zeile mit der Feldauswahl "Initialbefüllung Hilfsarchiv" an. Wählen Sie die Felder genauso wie bei "Hilfsarchiv exportieren" an. Zusätzlich tragen Sie einen Filter in dem Feld Auswahltabellenfilter ein. Prüfen Sie als nächstes unter Aktionen->"Daten anzeigen und Auswahlfilter prüfen". Ihnen wird die Anzahl Datensätze und wirksame Filter angezeigt. Wenn Sie mit dem Ergebnis zufrieden sind, dann wählen Sie die Aktion "Initialer Export Hilfsarchiv" aus. Die Daten werden dadurch in der Tabelle ausgehende Warteschlange für den Export bereitgestellt. Die Aufgabenwarteschlangenposten übernehmen dann den Übertrag nach DocuWare.

# <span id="page-30-0"></span>HANDHABUNG UND BEDIENUNG DER INTEGRATION

#### <span id="page-30-1"></span>DOCUWARE DOKUMENTE

Ausgehend vom Verkaufsauftragsverarbeitungs-Rollencenter können die DocuWare Dokumente aufgerufen werden. Hier öffnet sich die Page DocuWare Dokumente.

Diese Page ist die zentrale Verbindung zu den Dokumenten in DocuWare. Aufgeteilt ist diese Fenster in Business Central typische Felder im oberen Bereich und alle anderen Indexfelder in einer weiteren Tabelle im unteren Bereich. Dadurch ist eine Archiv-Konsolidierung möglich. In dieser Page stehen zu jedem Dokument ein Datensatz (DocuWare Posten) zur Verfügung.

Folgende Aktionen sind hieraus möglich:

- Dokument anzeigen
	- o Klicken auf die Belegart oder über das Menüband Aktionen->Dokuement->Beleg anzeigen.
	- o Das Dokument wird über einen Link in DocuWare aufgerufen. Es findet eine Anmeldung an DocuWare statt und es wird geprüft, ob er Mitarbeiter die entsprechenden Berechtigungen hierzu besitzt
	- o Es stehen alle DocuWare Werkzeuge im DocuWare Client zur Verfügung
- Erstellen als….
	- o Sie können aus einem DocuWare Dokument nahezu jeden Vorgang starten, indem Sie daraus einen Standardbeleg erzeugen. Die Informationen die In DocuWare erfasst wurden, werden in den zu erstellenden Beleg mit übertragen.
	- o Sie können für die Bereiche Einkauf, Verkauf, Service die folgenden Belege erstellen
		- Angebot/Anfrage
		- Auftrag/Bestellung
		- **Rechnung**
		- **Gutschrift**
		- **Reklamation**
	- o Sie können folgende Buchblätter erstellen
		- Einkaufsbuchblatt
		- Fibu-Buchblatt
		- Fibu-Mitarbeiterbuchblatt
- Karte
	- o Menüband->Dokument->Karte
	- o Über die Karte haben Sie die Möglichkeit die Indexierung aus Business Central heraus auf einfache Art zu ändern. Z.B., wenn Sie ein Dokument falsch zugeordnet haben oder nachträglich eine Einkaufsrechnung an eine gebuchte Einkaufsrechnung anhängen möchten.
	- o Grundsätzlich haben Sie aber ungeachtet dessen immer die Möglichkeit in DocuWare die Indexierung anzupassen.

## <span id="page-30-2"></span>DRAG & DROP

Mit Drag & Drop haben Sie die Möglichkeit in nahezu allen Bereichen auf einfache Art und Weise beliebige Dokumente an Ihre Vorgänge anzufügen. Dadurch ergibt sich eine Dokumentensammlung, die Sie auch später z.B. auf ihren Gebuchten Belegen oder Posten wieder finden können.

# <span id="page-31-0"></span>ANSPRECHPARTNER

#### KAUFMÄNNSCHER ANSPRECHPARTNER UND FIRST LEVEL S UPPORT

it works GmbH DMS-Solutions Gartenweg 3 07973 Greiz Tel.: +49 (0)3661 6109-0 Fax: +49 (0)3661 6109-10 <http://www.itworks-dms.de/>

[mailto: info@itworks-dms.de](mailto:mailto:%20info@itworks-dms.de)

# HERSTELLER UND TECHNISCHER ANSPRECHPARTNER

Ornith GmbH Im Grund 17 37318 Schachtebich Tel: +49 (0)36083 54959 http://www.ornith.de

mailto: info@ornith.de